## **Ubuntu Linux**

**Note**: Please note that setup and printing only works within the Jade University network.

## **Driver**

- Go to the [Utax Download Center](https://www.utax.com/de-de/hardware/buerodrucker-und-mfp/download-center)
- Select the following driver
	- Product name: 5505ci
	- Go to the card driver
	- $\circ$  Search for "Linux Driver" on the website and download this driver
	- Unzip the driver locally on your hard disk.
	- Open a terminal and install the corresponding package:

```
# Install printer driver
sudo dpkg -i
~/Downloads/LinuxDriver V94 20240521/Ubuntu/EU/ta utax dialog amd64/ta-utax-
dialog_9.0-0_amd64.deb
#
# The possible unfulfilled dependencies can be fixed with the following
command
sudo apt -f install
```
## **Installation**

- Installation of these packages
- sudo apt install python3-smbc smbclient system-config-printer
- Configuration of the Datei /etc/samba/smb.conf (ENG: file /etc/samba/smb.conf)  $\circ$  workgroup = HS-WOE
- Restart the device
- Drucker → Zusätzliche Druckereinstellungen (ENG: Printer → Additional printer settings)
- Hinzufügen / Netzwerkdrucker / Windows-Drucker via SAMBA (ENG: Add / Network printers / Windows printers via SAMBA)
	- SMB printer
		- smb://ccm-qpilot-1.hs-woe.de/
		- Auswählen … (ENG: Select …)
			- Legitimization:
				- o Benutzername: (ENG: User name:) [default login](https://hrz-wiki.jade-hs.de/en/tp/uadm/login) (form: ma1150)
				- Domain: HS-WOE
				- Password: <your password in the PC network system>
				- In the "SMB Browser" window, select the "QPilot" share
	- Legitimization:
		- **Set legitimization details now** 
			- Password: <your password in the PC network system>
			- User name: [domain login](https://hrz-wiki.jade-hs.de/en/tp/uadm/login) (form: ma1150@hs-woe.de)
- Driver:
	- Select from the database: UTAX → Kyocera 5505ci KPDL (TA\_UTAX/TA\_5505ci.ppd)
- Installable options
	- Paper feeders: Cassettes 3,4
- Printer name: QPilot
- Description: Multifunctional devices
- Location: Campus Jade University

## **Print**

- Within your application, click on "Drucken" (ENG: "Print"), select the "QPilot" multifunctional device and start the printing process.
- Go to a multifunctional device, insert your CampusCard into the reader and select the document to be printed.
- Alternatively, open the website of the [InterCard user service](https://ccm-qpilot-1.hs-woe.de:1081)
	- Under mobilePrint you can store or upload a document to be printed
	- Under "Druckaufträge" (ENG: "Print jobs") you can see the print jobs you have already set up.

From: <https://hrz-wiki.jade-hs.de/> - **HRZ-Wiki**

Permanent link: **<https://hrz-wiki.jade-hs.de/en/tp/mfd/ubuntu-linux>**

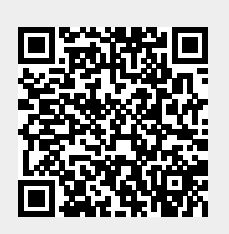

Last update: **2024/11/10 12:40**